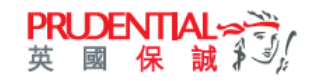

## 換領電子優惠券

e+積分計劃讓客戶尊享特別優惠。客戶只需登記成為 myPrudential (網上服務平台) 用戶及於 PRUeShop 成功購買保險 產品,均可獲得 e+積分。累積至相關積分並於有效期前,於 myPrudential 內換取電子優惠券\*,以優惠券於 PRUeShop 投保適用產品。

\* 電子優惠券需於有效期內使用,並留意使用條款及細則

從 [www.prudential.com.hk/myprudential](http://www.prudential.com.hk/myprudential) 登入 myPrudential。

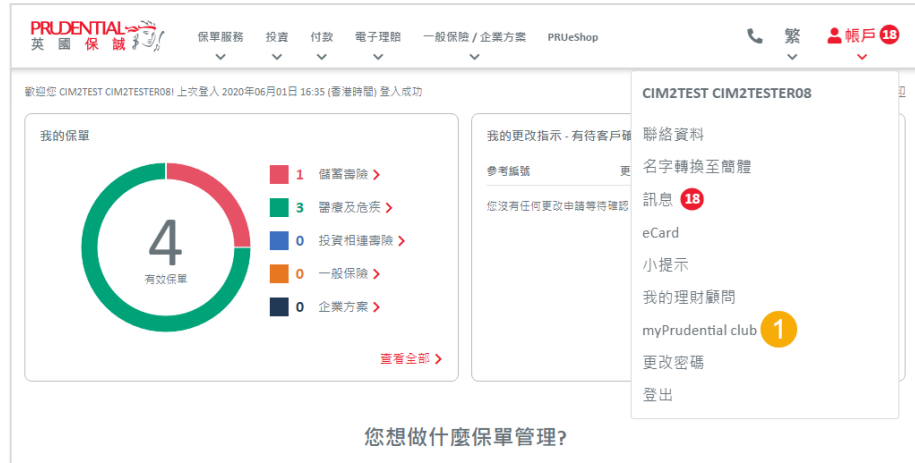

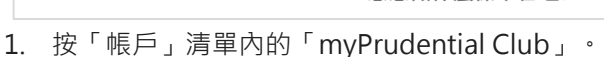

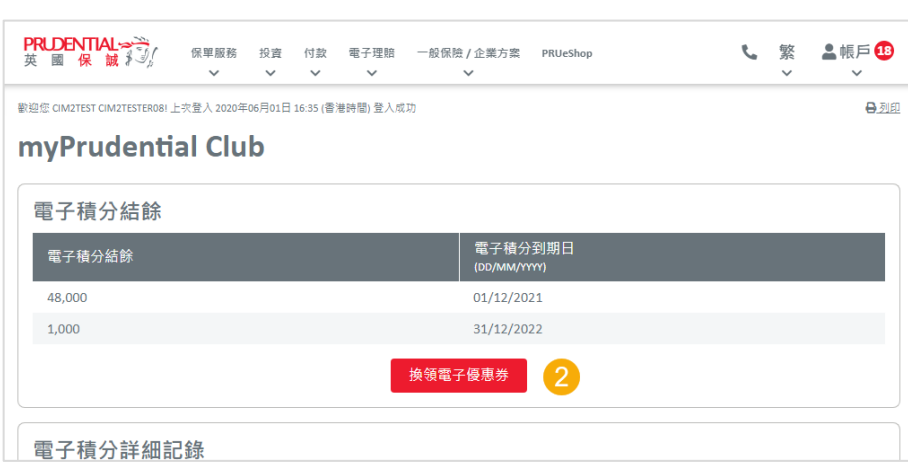

2. 頁面會開啟 e+積分結餘及詳細記錄概覽。按「換領電子優惠券」。

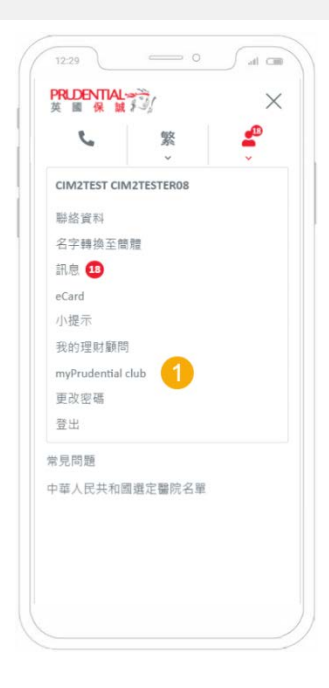

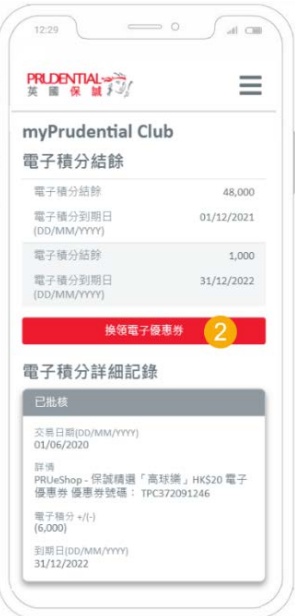

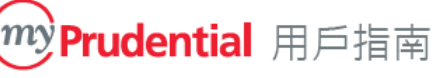

 $\vee$  $\vee$ 

 $\vee$ 

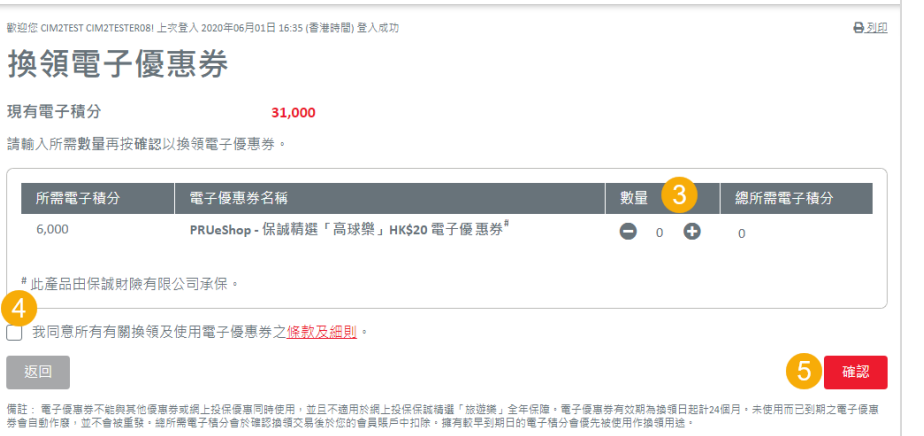

 $\ddot{\phantom{0}}$ 

↓ 繁 ▲帳戶19

3. 於**換領電子優惠券**頁面,選擇合適的電子優惠券名稱後更新換領 數量。

保單服務 投資 付款 電子理賠 一般保險 / 企業方案 PRUeShop

 $\checkmark$ 

客戶可以按「+」和「-」加減數量,或手動輸入所需數量。

- 4. 閱讀「條款及細側」之內容,並剔取確認您已閱覽及同意其內容。
- 5. 按「確認」。

**PRUDENTIAL→等/** 

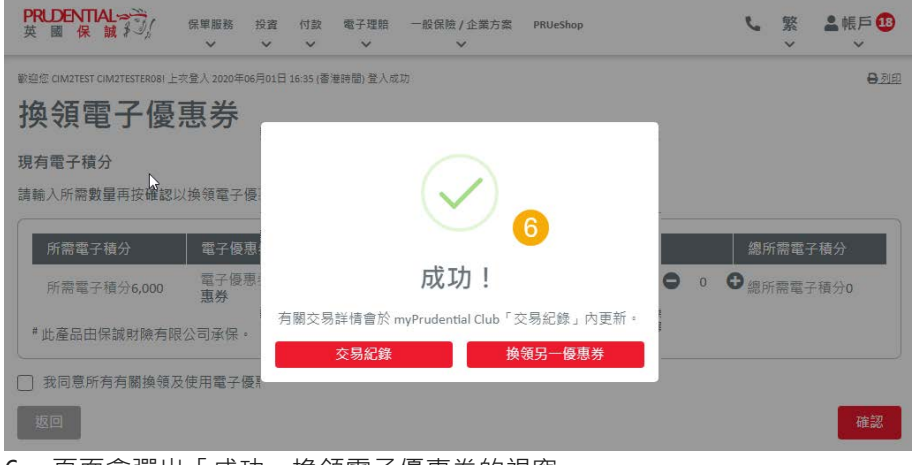

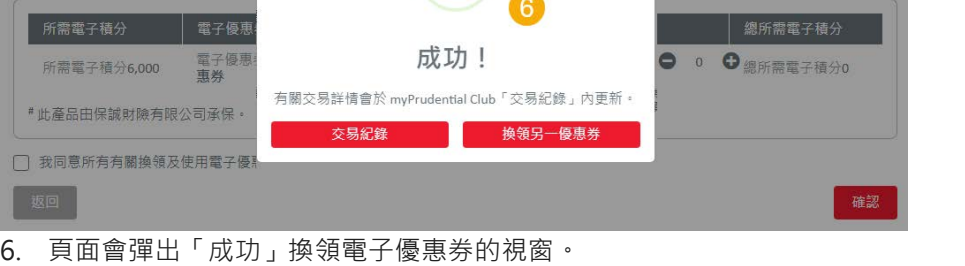

客戶可按「交易紀錄」回到 myPrudential Club 頁面, 或按「換領另一優惠券」。

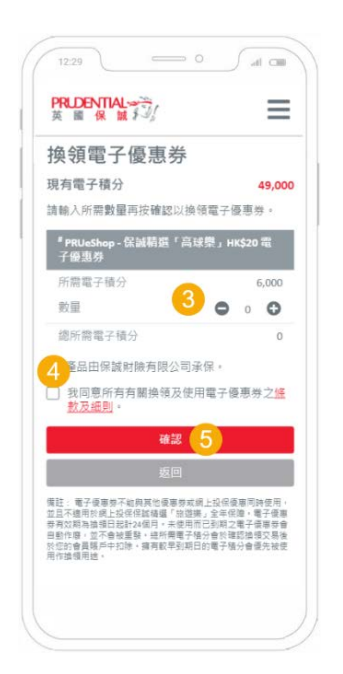

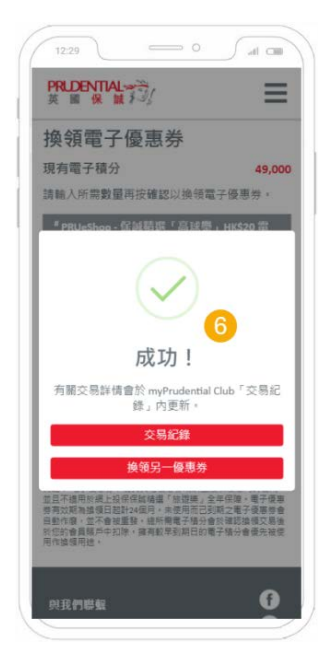

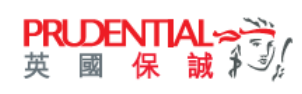

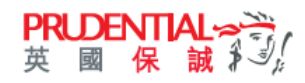

## Redemption of eCoupon

e+Points programme provides exclusive privilege to customers. Customers who registered as myPrudential (online service platform) account user and purchase insurance products through PRUeShop is eligible to receive e+Points. Customers can redeem the eCoupon\* in myPrudential according to the e+Points requirement prior to the expiry date. The eCoupon can be used in purchasing the eligible insurance product in PRUeShop.

\*The eCoupon is valid on or before the expiry date and subject to terms & conditions.

## Visit [www.prudential.com.hk/myprudential](http://www.prudential.com.hk/myprudential) and login myPrudential 。

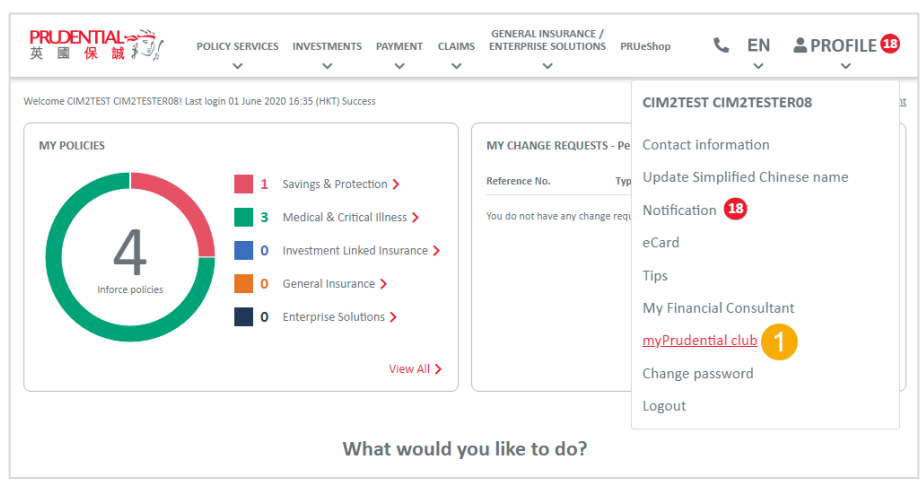

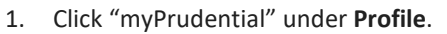

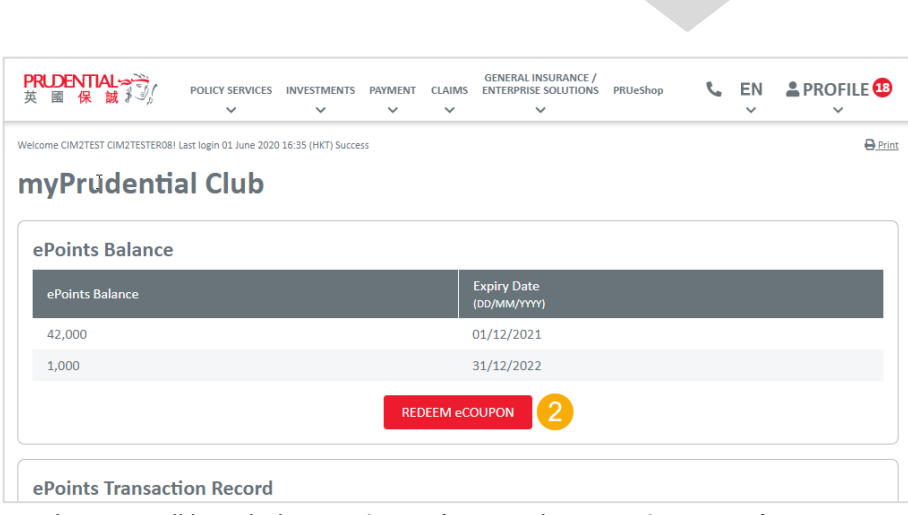

2. The page will launch the **e+Points Balance** and **Transaction Record**. Click "Redeem eCoupon".

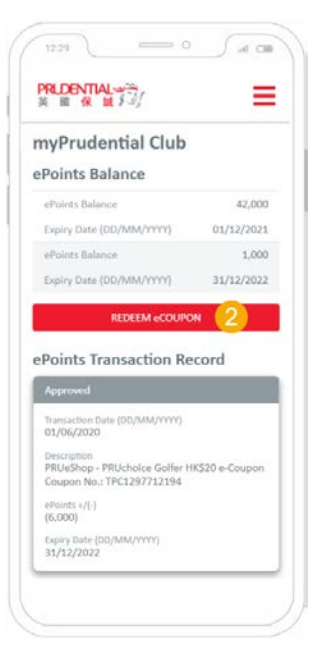

 $12.29$ 

J,

 $FAO$ 

Selected Hospitals in China

**PRIDENTIAL** 

CIM2TEST CIM2TESTER08 Contact information Update Simplified Chinese name Notification **D** eCard Tips. My Financial Consultar myPrudential club Change password Logout Tools and Useful Links

 $\qquad \qquad \overline{\qquad \qquad }$ 

EN

 $A$  cm

 $\times$ ₽

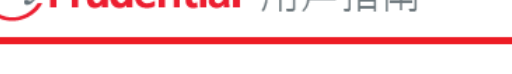

Prindential 田丘指南

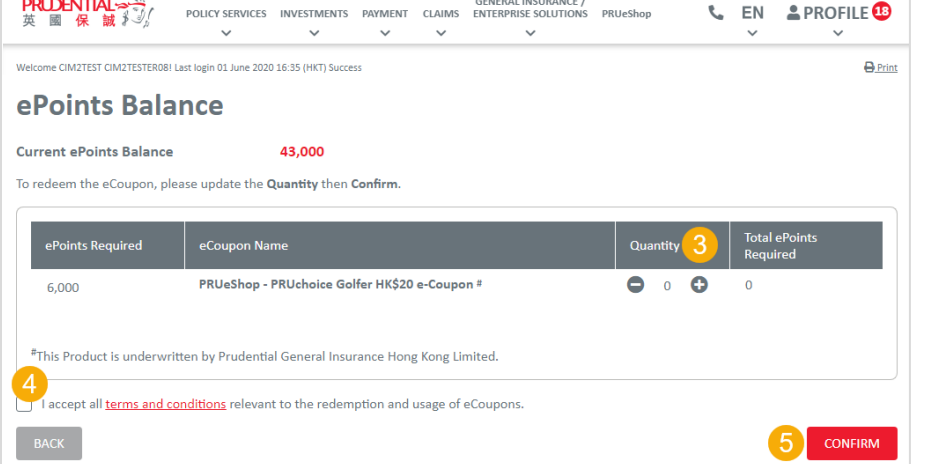

3. Select the appropriate eCoupon Name and update the "Quantity" on **Redeem eCoupon** Page.

Customers can click either "+"and "-" to add/reduce the quantity, or input the the required amount manually.

4. Read the content of "Terms and Conditions", check the box to confirm you have read the content.

& EN APROFILE®

 $\overline{P}$ 

5. Click "Confirm".

**PRUDENTIAL>>**<br>英國保誠

ePoints Balance Current ePoints Balance

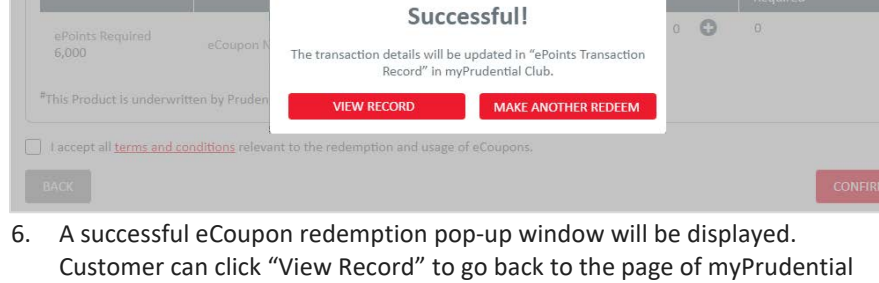

 $\ddot{\sim}$ 

 $\check{~}$ 

Club or click "Make Another Redeem".

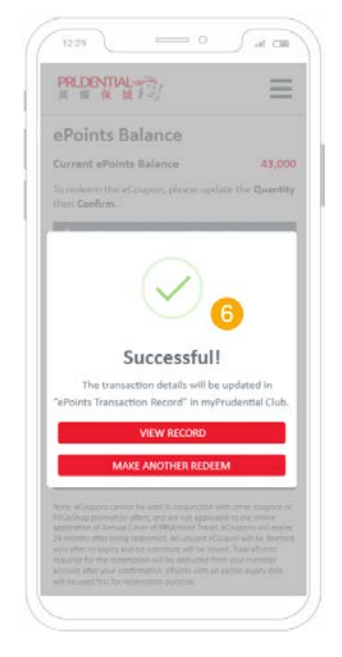

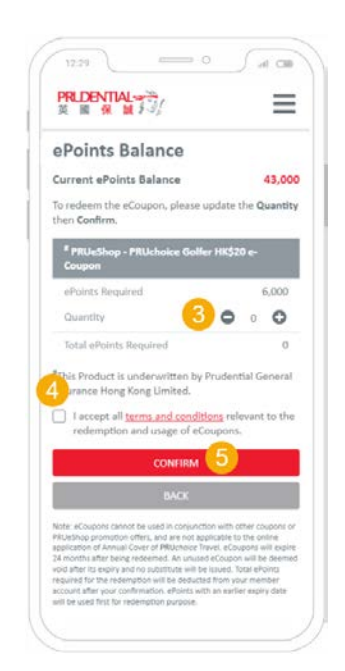

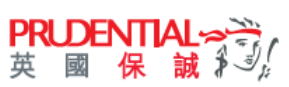